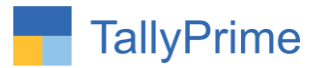

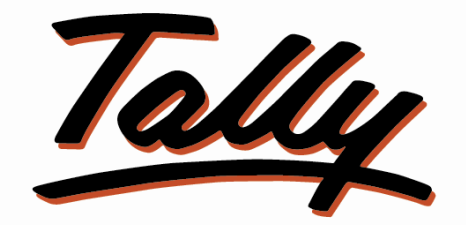

# POWER OF SIMPLICITY

# **Print Stock Item Free Qty. in Invoice and**

# **Columnar Register– 1.1**

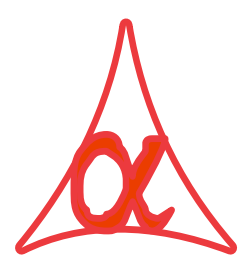

# **Alpha Automation Pvt. Ltd.**

Head Office

104-The Grand Apurva, Nr. Hotel Fortune Palace,

Nr. Digjam Circle, Airport Road - JAMNAGAR –Gujarat (India)

Phone No. : +91-288-2713956/57/58, 9023726215/16/17, 9099908115, 9825036442

Email : mail@aaplautomation.com

### **Branch Office**

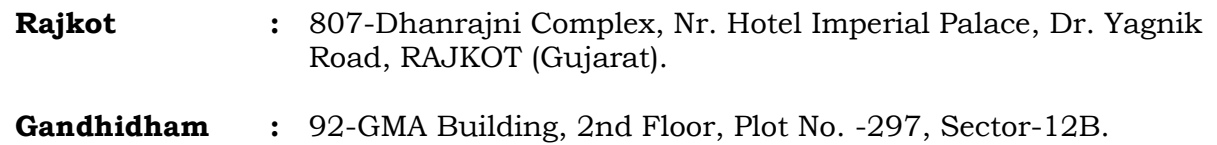

GANDHIDHAM (Gujarat)

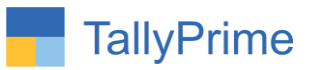

© 2021 Alpha Automation Pvt. Ltd. All rights reserved.

Tally, Tally 9, Tally9, Tally.ERP, Tally.ERP 9, Shoper, Shoper 9, Shoper POS, Shoper HO, Shoper 9 POS, Shoper 9 HO, TallyDeveloper, Tally.Server 9, Tally Developer, Tally. Developer 9, Tally.NET, Tally Development Environment, TallyPrime, TallyPrimeDeveloper, TallyPrime Server, Tally Extender, Tally Integrator, Tally Integrated Network, Tally Service Partner, TallyAcademy & Power of Simplicity are either registered trademarks or trademarks of Tally Solutions Pvt. Ltd. in India and/or other countries. All other trademarks are properties of their respective owners.

Version: Alpha Automation Pvt. Ltd. / Print Free Qty. in Invoice and Sales Purchase Ledger Columnar Register/1.1/May -2024.

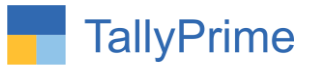

# **Print Stock Item Free Qty. in Invoice and Columnar Register**

# **Introduction**

This add on facilitates the user to print Free Qty. in invoice and Sales, Purchase, Debit Note, Credit Note and Ledger columnar registers. The difference of Actual Qty. and Billed Qty. is displayed as Free Qty.

# **Benefits**

- It helps the user to analyze Item Wise Free Qty. Given or Received in Specific Period.
- It also displays free Qty in voucher entry Screen.
- User also get the option to print Actual Qty in columnar registers.

# **What's New?**

Computable With Tally Prime.

#### **Important!**

Take back up of your company data before activating the Add-on.

Once you try/purchase an Add-on, follow the steps below to configure the Add-on and use it.

#### **Installation**

- 1. Copy the TCP file in TallyPrime Folder.
- 2. Gateway of Tally  $\rightarrow$  F1 (Help) $\rightarrow$  TDL & Add-on  $\rightarrow$  F4 (Manage Local TDL)  $\rightarrow$  Select Yes in Load TDL on Startup and give the file name of TCP File. After pressing the Enter Key will show TDL Status which should be as Loaded.

#### **System requirements:**

No additional hardware / software infrastructure is required for executing and operation this applications module.

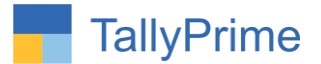

### **1. Activate Add on Features:**

#### *For TallyPrime Release 1.0*

Go to Gateway of Tally  $\rightarrow$  F1: Help  $\rightarrow$  TDL & Add-On  $\rightarrow$  F6: Add-On Features. Alternatively, you may press **CTRL + ALT + T** from any menu to open TDL Management report and then press **F6: Add-On Features**

Set "**Yes**" to the option "**Enable Print Stock Item Free Qty. in Invoice and Columnar Register**?"

**Add-On Features** 

Enable Stock Item Print Free Qty. in Invoice and Columnar Register ? Yes

Accept ?

Yes or No

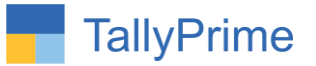

# **Detail user Guide:**

1. Go to Gate Way of Tally  $\rightarrow$  F11 Configuration and Set "Yes" to "Use **Separate Actual and Billed Quantity Columns in Invoices."**

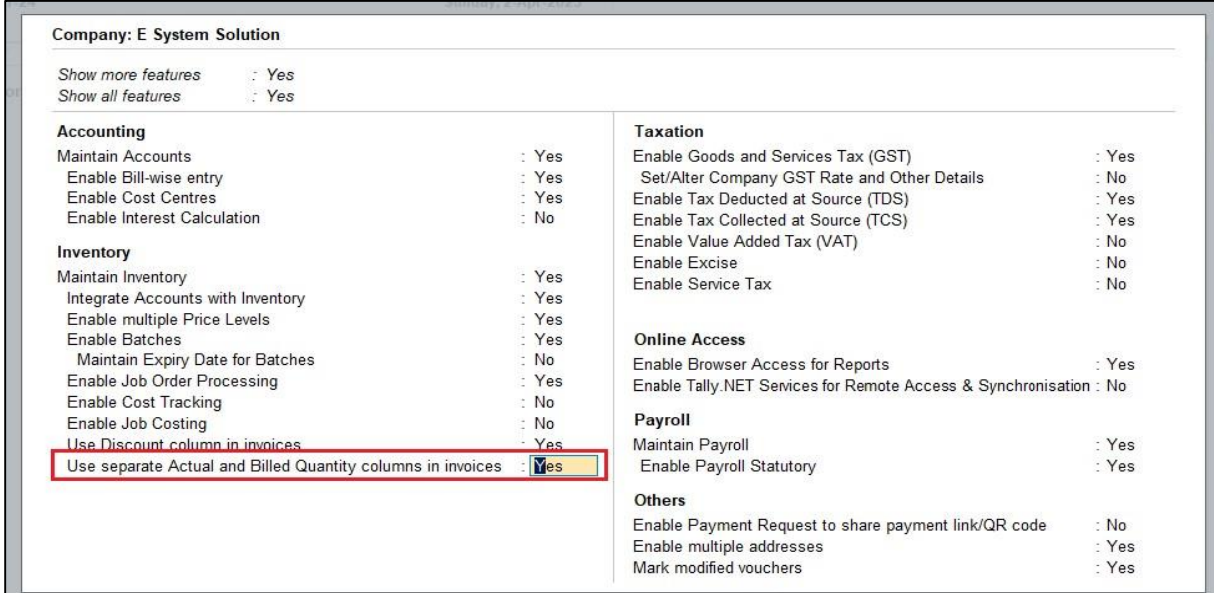

# 2. Go to Gateway of Tally  $\rightarrow$  Alter  $\rightarrow$  Voucher Type  $\rightarrow$  Sales

Set "Yes" Show free Qty in voucher screen

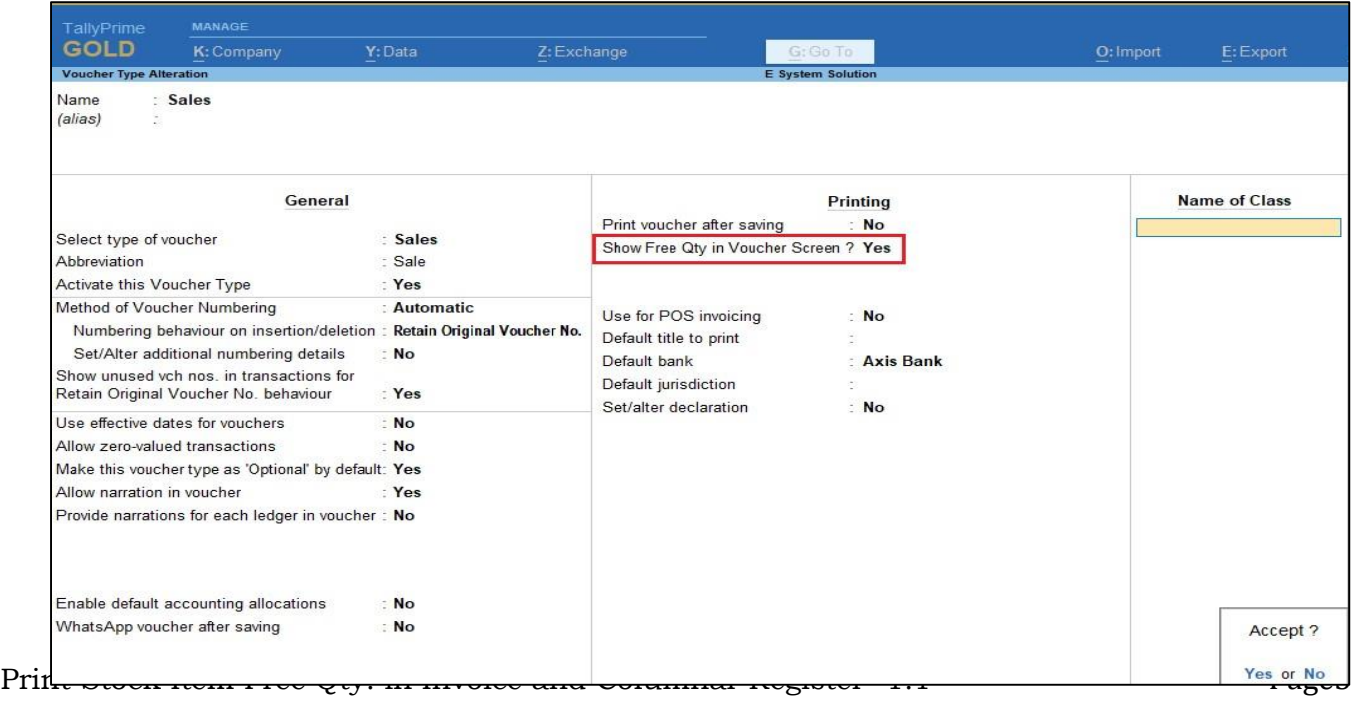

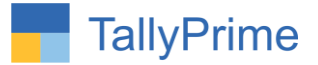

**3. Create a Sales Voucher & Enter Different Actual Qty. and Billing Qty Free Qty column will display as shown below.**

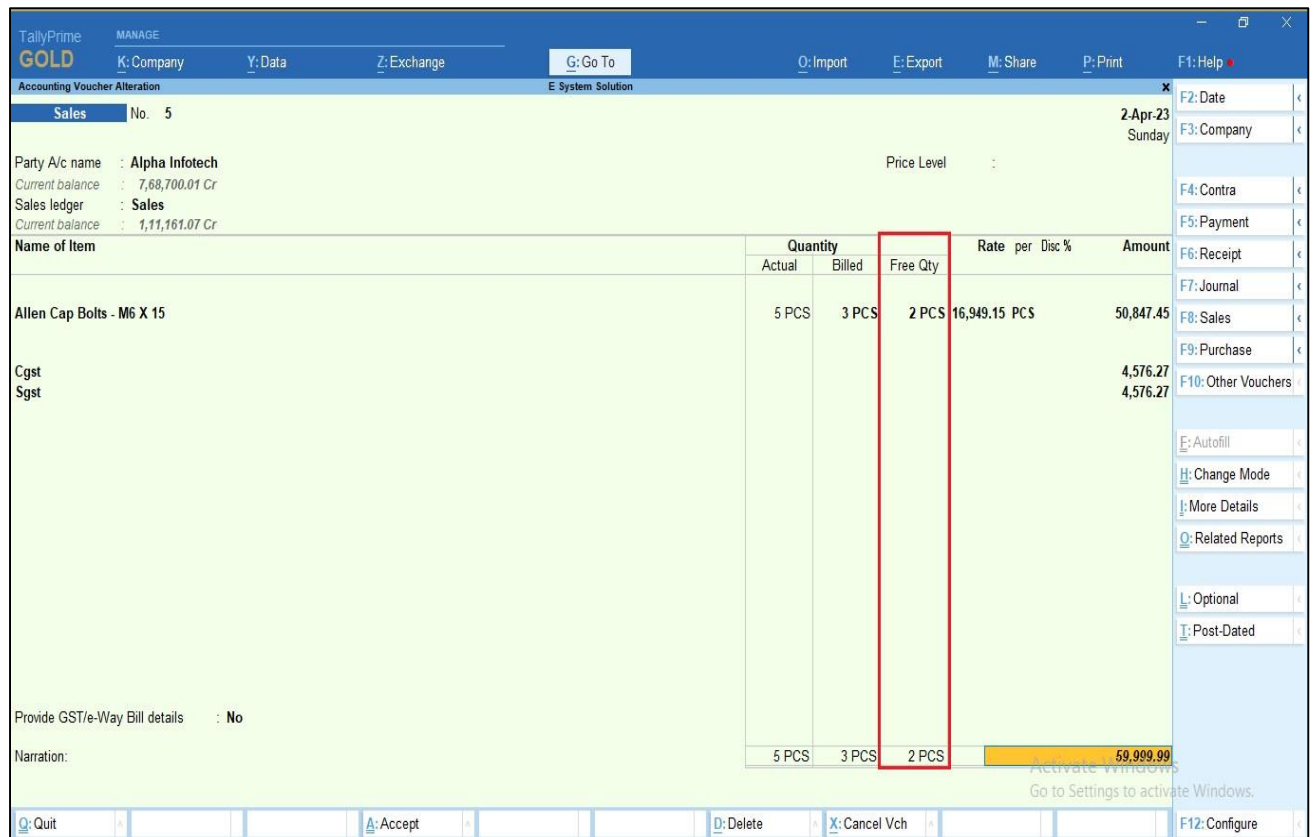

**4. Print above voucher (ALT+P) Configuration**  $\rightarrow$  **set yes to show free Qty and actual Qty print is optional if you want to print or not.**

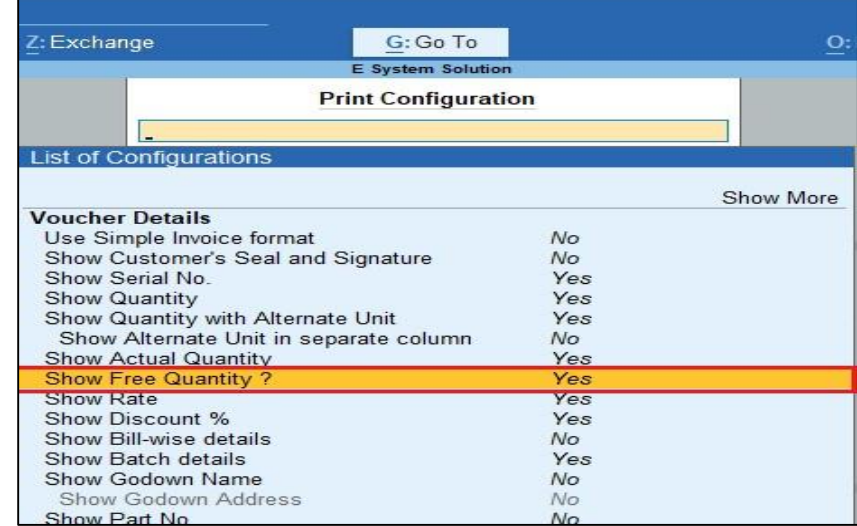

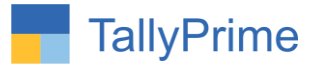

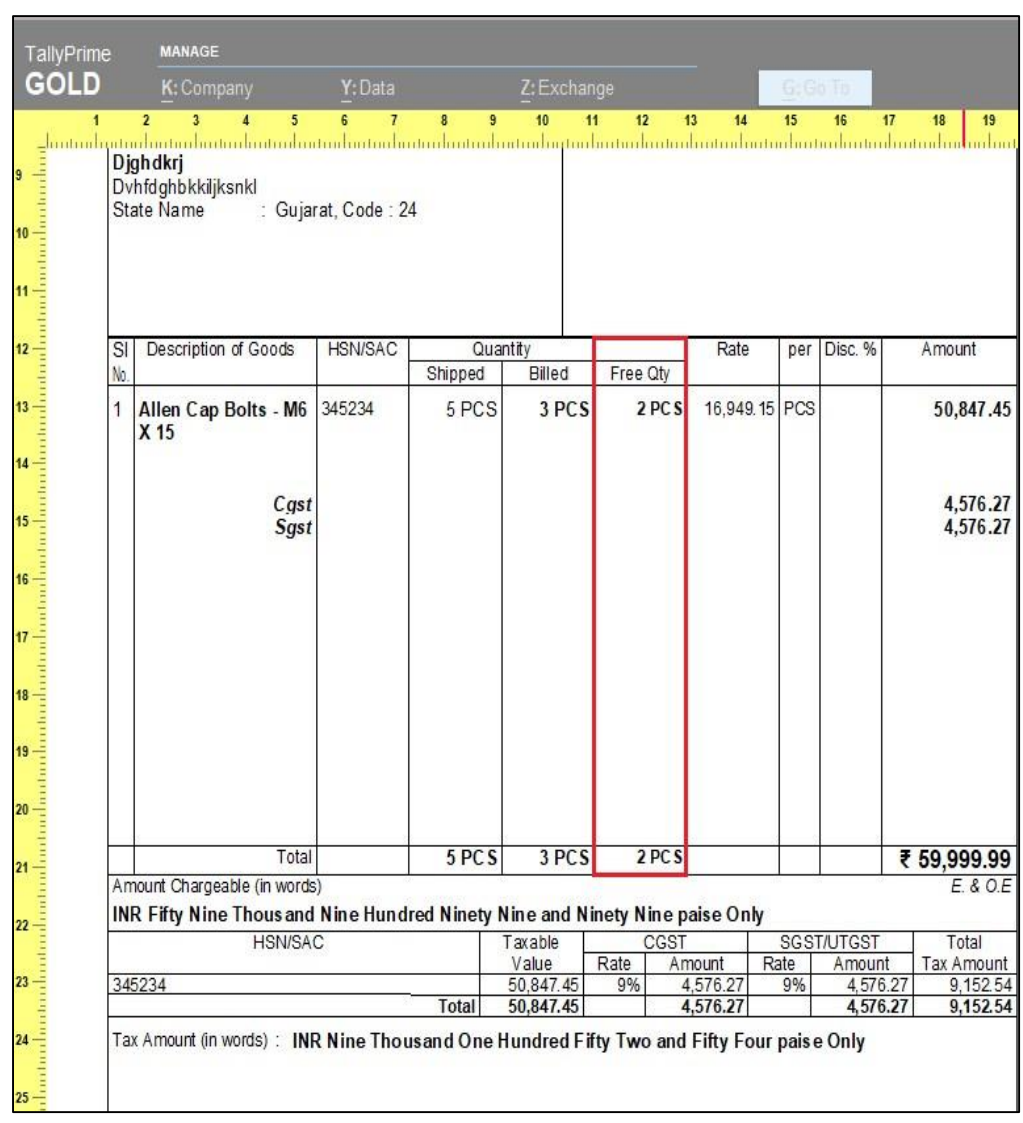

# **5. Free Qty is print in invoice as shown below.**

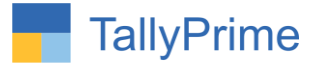

**6.** Go to Gateway of Tally  $\rightarrow$  Display  $\rightarrow$  Account Books  $\rightarrow$  Sales Register  $\rightarrow$ Select Any Month → Select F8 Columnar → Set "Yes" to "Show Free Qty. **and Actual Also?"**

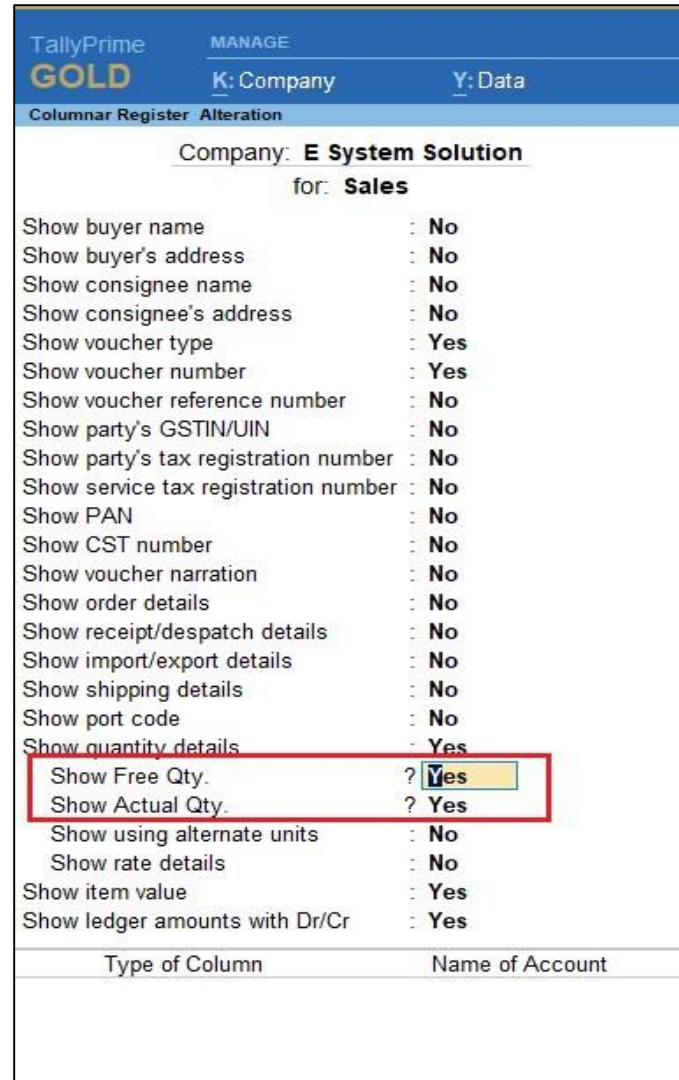

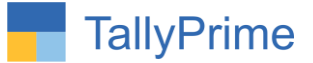

**7. Free Qty and Actual Qty is display in sales columnar register as shown below.**

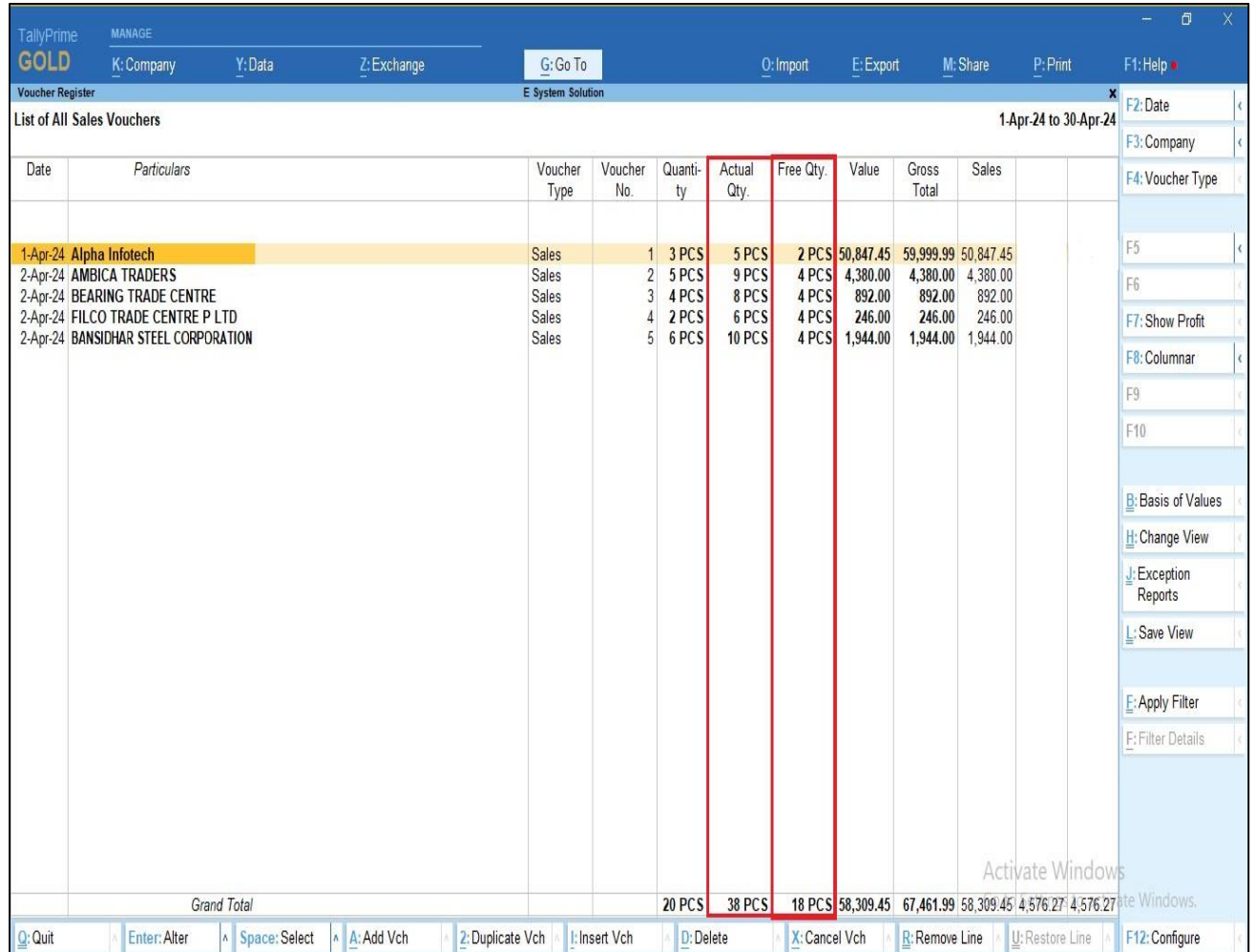

Note: Free Qty and Actual Qty will display in other columnar register also as shown in sales columnar register.

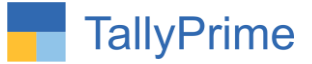

**8. Free Qty and Actual Qty is display in Ledger columnar register as shown below.**

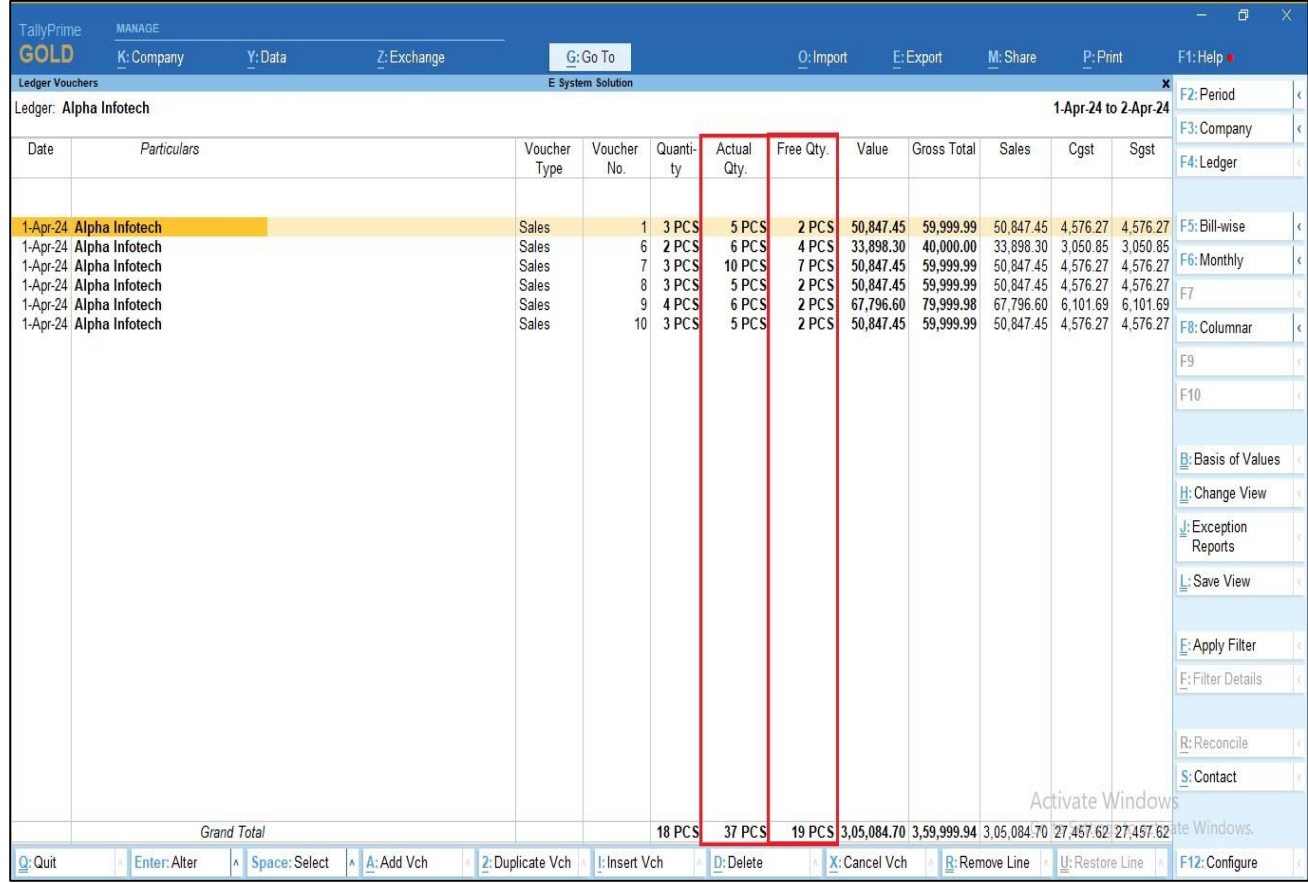

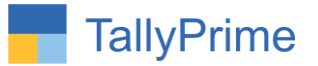

# FAQ

#### **Which version/release of TallyPrime does the add-on support?**

This add-on will work only from TallyPrime Release 1.0 onwards.

#### **How will I get support for this add-on?**

For any functional support requirements please do write to us on mail@aaplautomation.com or call us at +91-288-2713956/57/58, +91- 9023726215/16/17, 9099908115, 9825036442.

# **If I need some enhancements / changes to be incorporated for the add-on, whom should I contact?**

Please to write to us on mail@aaplautomation.com with your additional requirements and we will revert to you in 24 hours.

#### **Will new features added be available to us?**

We offer one year availability of all support and new features free of cost. After one year, nominal subscription cost will be applicable to you to continue to get free support and updates.

#### **What will happen after one year?**

There is no fixed annual charge to be payable mandatory. However if any changes are required in our Add-On to make compatible with New Release of TallyPrime then the modification Charges will be applied.

#### **I am using a multi-site. Can I use the same Add-on for all the sites?**

No, one Add-on will work only for 1 site. You need to purchase again if you want to use the same Add-on for more sites.

#### **TDL Management screen shows errors with the Add-on. What do I do?**

Check whether the error is because of the Add-on or because of clashes between 2 TDLs (An add-on is also a TDL). In case of clashes, disable one or more TDLs and check which TDL has the error. If the Add-on has a problem, you can report it to us.

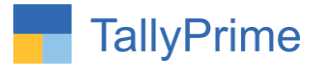

**My Tally went into educational mode after installing the add-on. What do I do?** Go into **Gateway of Tally Press F1 (Help) TDL & Add-on Press F4 and** remove the Add-on from the list and Restart Tally.